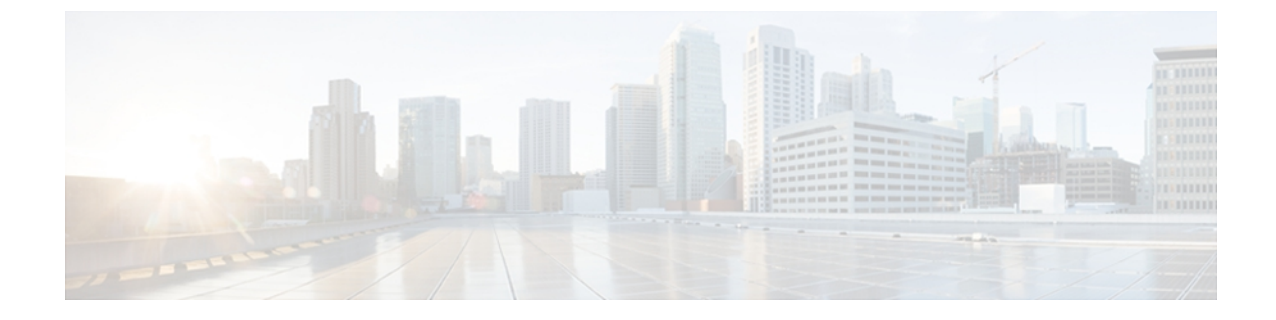

# 企業内における **Microsoft OCS/Lync** とのドメ イン間フェデレーションの設定

(注)

フェデレーションおよびサブドメインに関する詳細については[、フェデレーションとサブドメ](CUP0_BK_IAAE17D8_00_integration-guide-interdomain-federation-90_chapter_00.pdf#unique_11) [イン](CUP0_BK_IAAE17D8_00_integration-guide-interdomain-federation-90_chapter_00.pdf#unique_11)を参照してください。 ただし、OCS ドメインと IM and Presence ドメインが異なれば、企 業内でのフェデレーションを設定することができます。 ドメインが異なればそれらは同等に 適用することができるため、サブドメインを使用する必要はありません。

- [エンタープライズへの](#page-0-0) Microsoft OCS ドメインの追加、1 ページ
- Microsoft OCS [ドメインとのフェデレーションを行うための](#page-1-0) TCP によるスタティック ルート [の設定](#page-1-0), 2 ページ
- Microsoft OCS [ドメインとのフェデレーションを行うための](#page-5-0) TLS によるスタティック ルート 設定, 6 [ページ](#page-5-0)
- エンタープライズ内で Microsoft Lync [とのドメイン間フェデレーションを行うためのスタ](#page-8-0) ティック [ルート設定](#page-8-0), 9 ページ

## <span id="page-0-0"></span>エンタープライズへの **Microsoft OCS** ドメインの追加

フェデレーテッド ドメイン エントリを設定すると、IM andPresence は自動的にフェデレーテッド ドメイン エントリに着信 ACL を追加します。 この着信 ACL がフェデレーテッド ドメインと関 連付けられたことをIIM and Presence の管理 (IM and Presence Administration) 1で確認できますが、 着信 ACL は変更したり削除したりすることはできません。 着信 ACL を削除できるのは、(関連 付けられた)フェデレーテッド ドメイン エントリを削除する場合だけです。

#### 手順

- ステップ **1** [Cisco Unified CM IM and Presence の管理(Cisco Unified CM IM and Presence Administration)] > [プ レゼンス(Presence)] > [ドメイン間フェデレーション(Inter-Domain Federation)] > [SIP フェデ レーション(SIP Federation)] の順に選択します。
- ステップ **2** [新規追加(Add New)] を選択します。
- ステップ **3** [ドメイン名(Domain Name)] フィールドにフェデレーテッド ドメイン名を入力します。
- ステップ **4** [説明(Description)] フィールドにフェデレーテッド ドメインを識別する説明を入力します。
- ステップ **5** [ドメイン間から OCS/Lync(Inter-Domain to OCS/Lync)] を選択します。
- ステップ **6** [ダイレクト フェデレーション(Direct Federation)] をオンにします。
- ステップ1 [保存 (Save) ] を選択します。
- ステップ **8** SIP フェデレーテッド ドメインを追加、編集、削除したら、[Cisco Unified IM and Presence のサー ビスアビリティ(Cisco Unified IM and Presence Serviceability)] で [ツール(Tools)] > [コントロー ル センタのネットワーク サービス(Control Center - Network Services)] の順に選択して、Cisco XCP ルータを再起動します。 Cisco XCP ルータを再起動すると、IM and Presence 上の XCP サービ スもすべて再起動されます。

## <span id="page-1-0"></span>**Microsoft OCS** ドメインとのフェデレーションを行うため の **TCP** によるスタティック ルートの設定

この項では、IM and Presence と Microsoft OCS 間でダイレクト フェデレーションを行うために、 TCP を使用してスタティック ルートを設定する方法について説明します。 Cisco Adaptive Security Appliance (ASA) や Microsoft アクセス エッジは必要ありません。

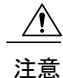

[ルーティングプロキシの FODN (Routing Proxy FODN) 1パラメータ値のドメイン部分は、 Microsoft OCS ドメインと同じにはできません。 [ルーティング プロキシの FQDN(Routing Proxy FQDN)] パラメータを表示または編集するには、[Cisco Unified CM IM and Presence の管 理 (Cisco Unified CM IM and Presence Administration) ] > [システム (System) ] > [サービス パ ラメータ(Service Parameters)] の順に選択し、[Cisco SIP Proxy Service] を選択します。

## <span id="page-1-1"></span>**IM and Presence** での **OCS** サーバ用スタティック ルートの設定

IM and Presence をフェデレートしている Microsoft OCS ドメインと交換するときに TCP を使用す るよう IM andPresence を設定するには、IM andPresence で、(Microsoft アクセス エッジという外 部エッジでなく)OCS サーバをポイントするスタティック ルートを設定する必要があります。

次の各 OCS エンティティについて、個別のスタティック ルートを追加する必要があります。

- OCS/IM and Presence ドメイン
- すべての OCS Enterprise Edition フロントエンド サーバまたは Standard Edition サーバの FQDN
- •すべての OCS プールの FQDN (Enterprise Edition のみ)

OCS/IM and Presence ドメインのスタティック ルートは、特定の OCS Enterprise Edition フロントエ ンド サーバまたは Standard Edition サーバの IP アドレスをポイントする必要があります。 必要な 場合は、OCS プールの FQDN のスタティック ルートで、そのプール内のフロントエンド サーバ をポイントしてください。

ハイ アベイラビリティを目的として、次に対し、追加のバックアップ スタティック ルートを設 定できます。

- OCS/IM and Presence ドメイン
- すべての OCS プールの FODN(OCS フロントエンド ロード バランサをバイパスしている場 合は Enterprise Edition のみ)

バックアップ ルートは、優先順位が低く、プライマリ スタティック ルートのネクスト ホップ ア ドレスが到達不可能な場合のみ使用されます。

#### 手順

- ステップ **1** [Cisco Unified CM IM and Presence の管理(Cisco Unified CM IM and Presence Administration)] > [プ レゼンス(Presence)] > [ルーティング(Routing)] > [スタティック ルート(Static Routes)] の順 に選択します。
- ステップ **2** [新規追加(Add New)] を選択します。
- ステップ **3** ドメインまたは FQDN が確保されるよう、[宛先パターン(Destination Pattern)] の値を入力しま す。 次に例を示します。
	- ドメインが domaina.com の場合、宛先パターンの値は .com.domaina である必要があります。
	- FQDN が name1.name2.domain.com の場合、宛先パターンの値は .com.domain.name2.name1 で ある必要があります。
- ステップ **4** その他のパラメータは次のように入力します。
	- a) [ネクストホップ (Next Hop) ] の値は OCS の FQDN または IP アドレスです。
	- b) [ネクスト ホップ ポート(Next Hop Port)] 番号は **5060** です。
	- c) [ルート タイプ(Route Type)] の値は **domain** です。
	- d) [プロトコル タイプ(Protocol Type)] は **TCP** です。
- ステップ **5** [保存(Save)] を選択します。

#### 次の作業

OCS [でのスタティック](#page-3-0) ルートの IM and Presence サーバ用設定, (4 ページ)。

デレーション

### <span id="page-3-0"></span>**OCS** でのスタティック ルートの **IM and Presence** サーバ用設定

アクセス エッジ サーバや Cisco Adaptive Security Appliance (ASA) を使わずに IM and Presence か ら OCS へのダイレクト フェデレーションを行うには、OCS から IM and Presence へのスタティッ ク ルートを設定する必要があります。

手順

- ステップ **1** OCS で、[スタート(Start)] > [プログラム(Programs)] > [管理ツール(Administrative Tools)] > [Microsoft Office Communicator Server 2007] の順にクリックします。
- ステップ **2** フロント エンド サーバを右クリックします。
- ステップ **3** [プロパティ(Properties)] > [フロント エンドのプロパティ(Front End Properties)] の順に選択し ます。
- ステップ **4** [ルーティング(Routing)] タブをクリックします。
- ステップ **5** [追加(Add)] をクリックします。
- ステップ **6** IM and Presence サーバのドメインを入力します。例、「cisco.com」
- ステップ 7 [次ホップ (Next Hop] の IP アドレスに IM and Presence の IP を入力します。
- ステップ **8** [トランスポート(Transport)] の値として TCP を選択します。
- ステップ **9** [ポート(Port)] の値として 5060 を入力します。
- ステップ **10** [OK] をクリックします。

#### 次の作業

IM and Presence [サーバのホスト承認エントリの追加](#page-3-1), (4 ページ)

### <span id="page-3-1"></span>**IM and Presence** サーバのホスト承認エントリの追加

#### 手順

- ステップ1 OCS で「ホストの承認 (Host Authorization) 1タブをクリックします。
- ステップ **2** 次のいずれかの手順を実行します。
	- a) OCSでIPアドレスによって次ホップ(ネクストホップ)のコンピュータを指定するスタティッ ク ルートを設定している場合は、承認されたホストの IP アドレスを入力します。
- b) OCS で FQDN によって次ホップ(ネクスト ホップ)のコンピュータを指定するスタティック ルートを設定している場合は、承認されたホストの FQDN を入力します。
- ステップ **3** [追加(Add)] をクリックします。
- ステップ **4** [IP] を選択します。
- ステップ **5** IM and Presence サーバの IP アドレスを入力します。
- ステップ **6** [サーバとして帯域を制限する(Throttle As Server)] をオンにします。
- ステップ7 [認証済みとして扱う (Treat as Authenticated) ] をオンにします。 [送信のみ (Outbound Only) 1はオンにしないでくださ い。 (注)
- ステップ **8** [**OK**] をクリックします。

### **OCS** サーバでのポート **5060** の有効化

#### 手順

- ステップ1 OCS で、「スタート (Start) ] > [プログラム (Programs) ] > [管理ツール (Administrative Tools) ] > [Microsoft Office Communicator Server 2007] の順に選択します。 ステップ **2** フロント エンド サーバの FQDN を右クリックします。 ステップ **3** [プロパティ(Properties)] > [フロント エンドのプロパティ(Front End Properties)] の順に選択 し、[全般(General)] タブを選択します。 ステップ **4** [接続(Connections)]にポート5060がリストされていない場合は、[追加(Add)]を選択します。 ステップ **5** ポート 5060 を次のように設定します。 a) [IP アドレス値 (IP Address Value) ] として [すべて (All) ] を選択します。
	- b) [ポート値(Port Value)] として 5060 を入力します。
	- c) [トランスポート値 (Transport Value) ] として TCP を選択します。
- ステップ **6** [OK] を選択します。

ι

# <span id="page-5-0"></span>**Microsoft OCS** ドメインとのフェデレーションを行うため の **TLS** によるスタティック ルート設定

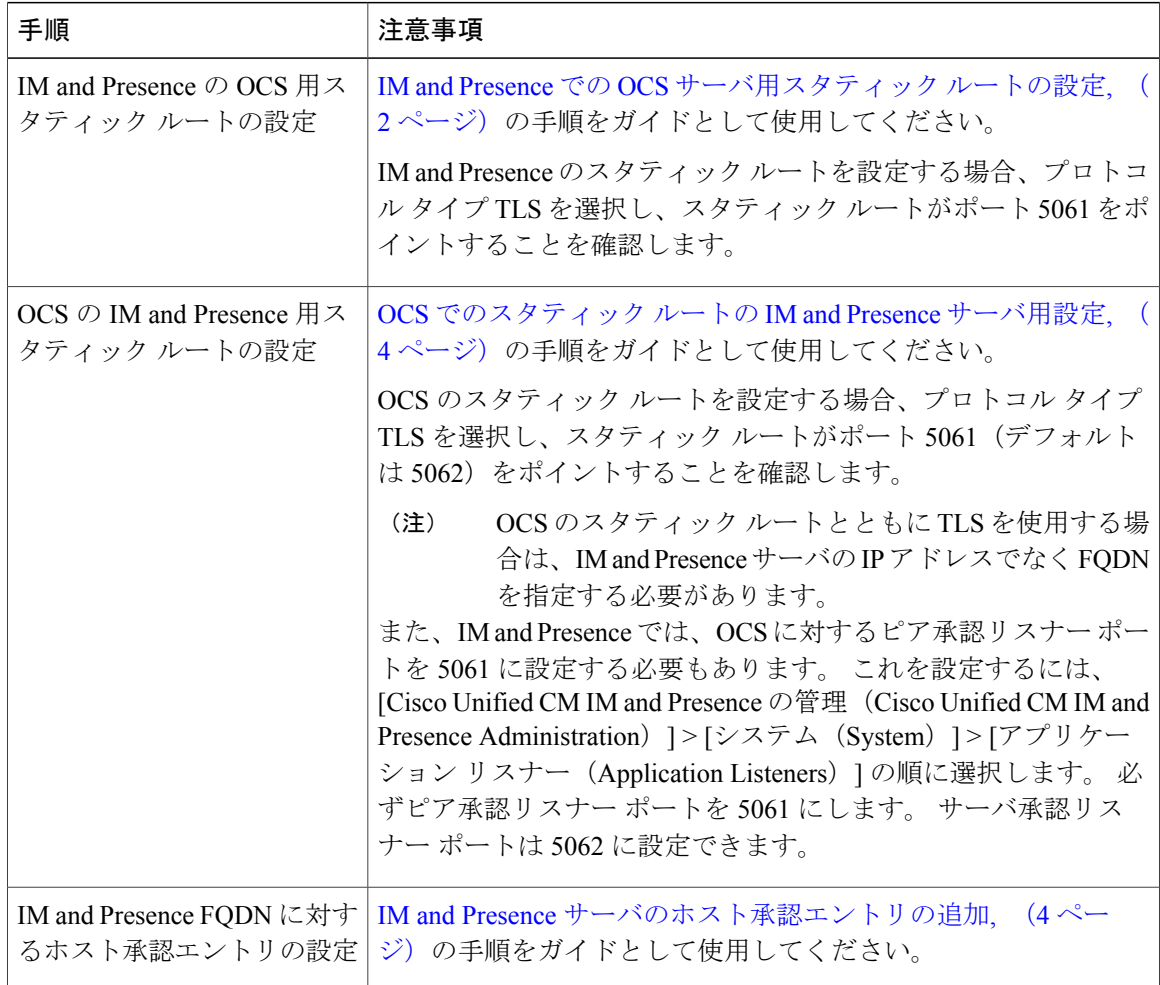

 **Cisco Unified Communications Manager Release 9.0(1)** の **IM and Presence** サービスに対するドメイン間 フェデレーション

 $\overline{ }$ 

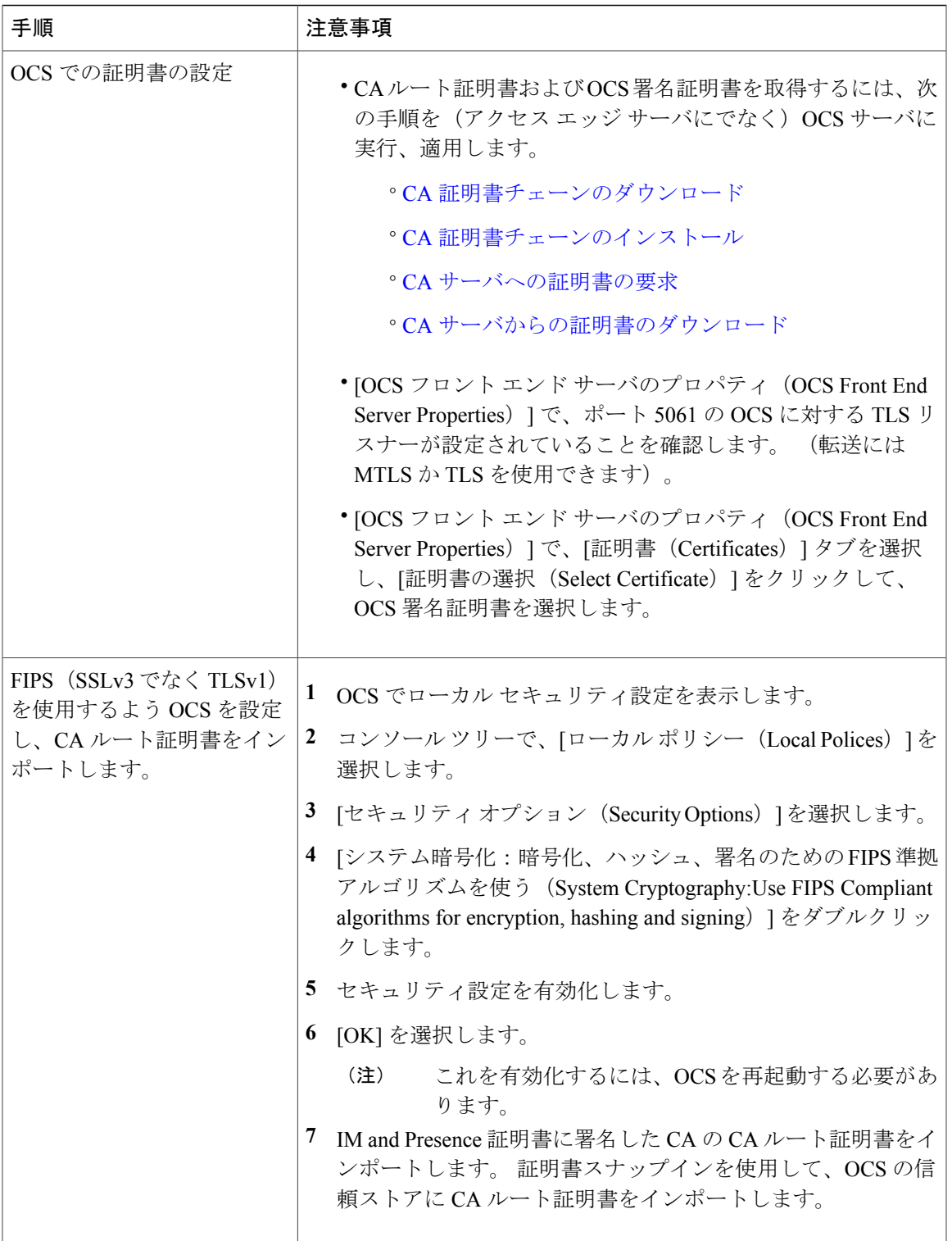

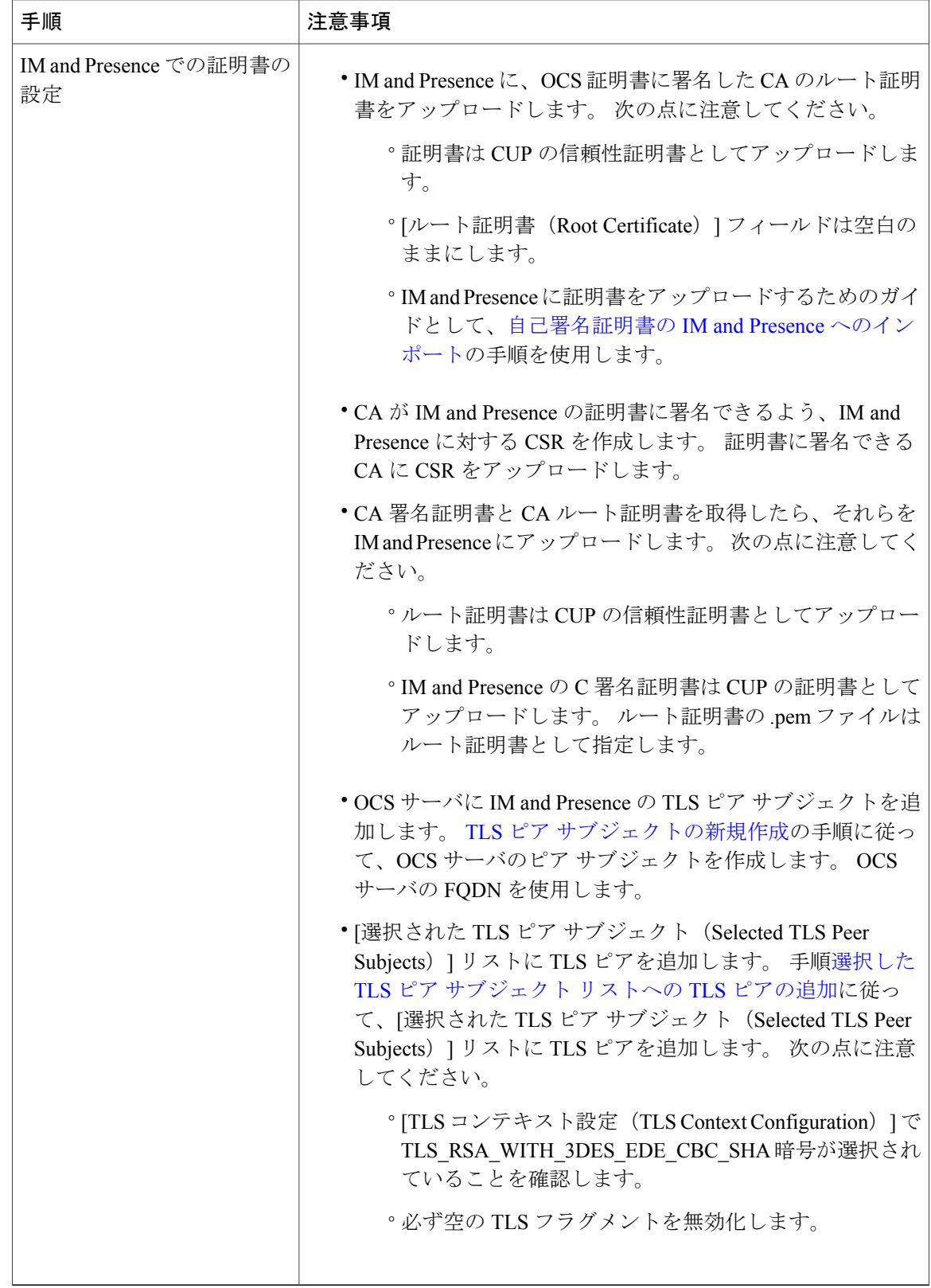

#### 設定

# <span id="page-8-0"></span>エンタープライズ内で **Microsoft Lync** とのドメイン間フェ デレーションを行うためのスタティック ルート設定

(注)

複数の Lync フロント エンド サーバがある場合に、Microsoft Lync とのドメイン間フェデレー ションを行うには、IM and Presence と Microsoft Lync の間で TLS を設定する必要があります。

この手順では、次の設定パラメータを例として使用します。

• IM and Presence サーバの FQDN (IM and Presence ルーティング ノード) : cupserverPub.sip.com

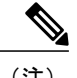

(注) FQDN が正しい IP アドレスに解決できることを確認します。

• IM and Presence サーバの IP アドレス (IM and Presence ルーティング ノード):10.53.57.10

• IM and Presence サーバの TCP ポート:5060

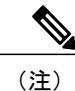

このTCPポートの値は、[Cisco Unified CM IM and Presence の管理 (Cisco Unified CM IM and Presence Administration)  $\vert \cdot \vert \cdot \rangle \cdot \cdot \cdot \cdot$  (System)  $\vert \cdot \vert \cdot \vert \cdot \cdot \cdot \cdot \cdot \rangle$ ン リスナー(Application Listener)] > [デフォルトの Cisco SIP プロキシ TCP リスナー(Default Cisco SIP Proxy TCP Listener)] に設定されている TCP ポー ト値と一致する必要があります。

• IM and Presence サーバの TLS ポート: 5062

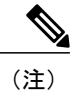

- このTLSポートの値は、[Cisco Unified CM IM and Presence の管理 (Cisco Unified CM IM andPresence Administration)] **> [**システム(**System**)**] > [**アプリケーショ ン リスナー(**Application Listener**)**] > [**デフォルトの **Cisco SIP** プロキシ **TLS** リスナー(**Default Cisco SIP Proxy TLS Listener**)**] - [**ピア認証(**Peer Auth**)**]** に設定されている TCP ポート値と一致する必要があります。
- IM and Presence サーバのドメイン:sip.com
- Lync レジストラ サーバ:lyncserver.lync.net

エンタープライズ内でのMicrosoftLyncとのドメイン間フェデレーションを行うためのスタティッ ク ルートの設定の詳細については、<http://technet.microsoft.com/en-us/library/gg558664.aspx> を参照し てください。

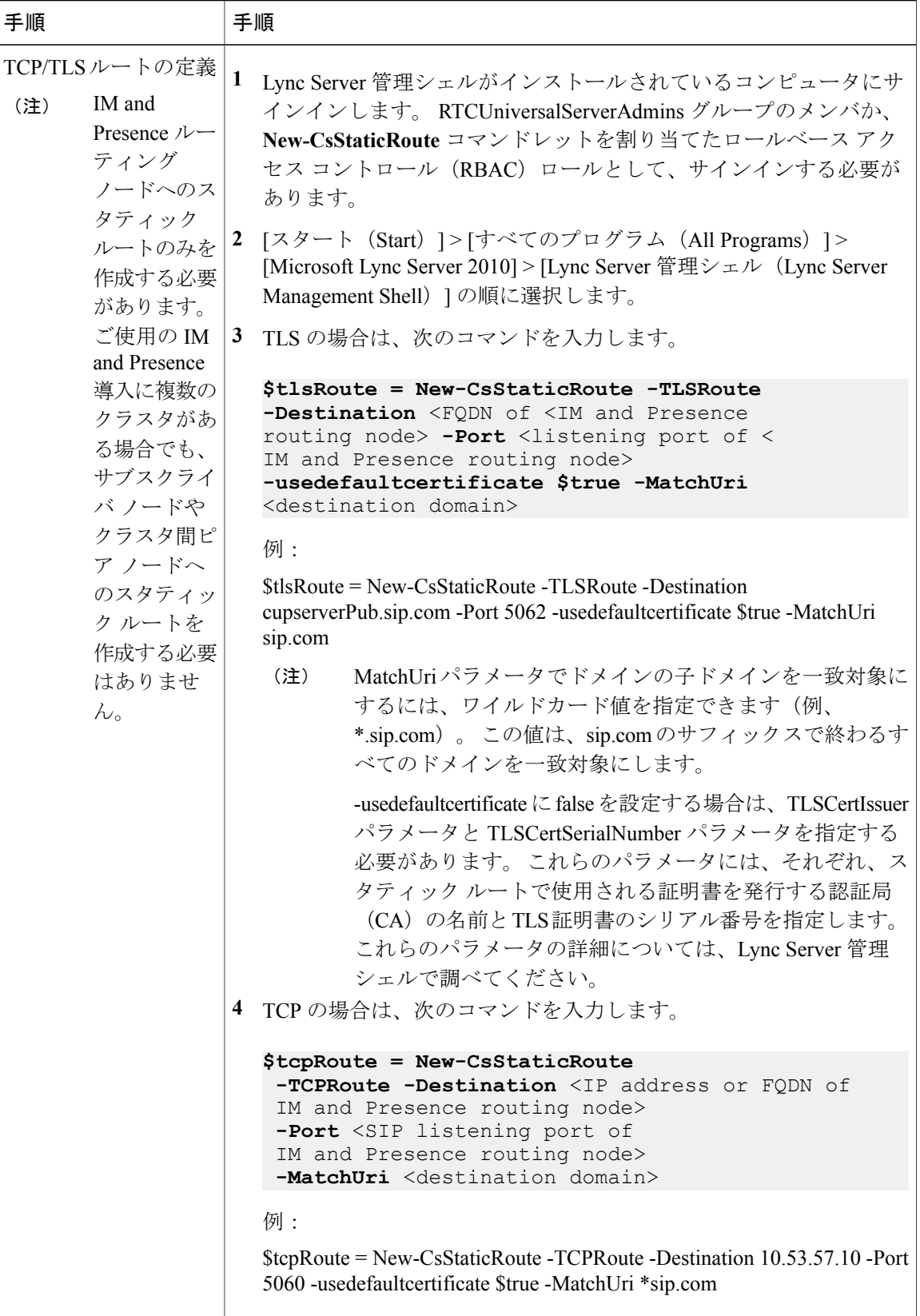

**■ Cisco Unified Communications Manager Release 9.0(1) の IM and Presence サービスに対するドメイン間** 

 $\overline{\phantom{a}}$ 

エンタープライズ内で **Microsoft Lync** とのドメイン間フェデレーションを行うためのスタティックルート

設定

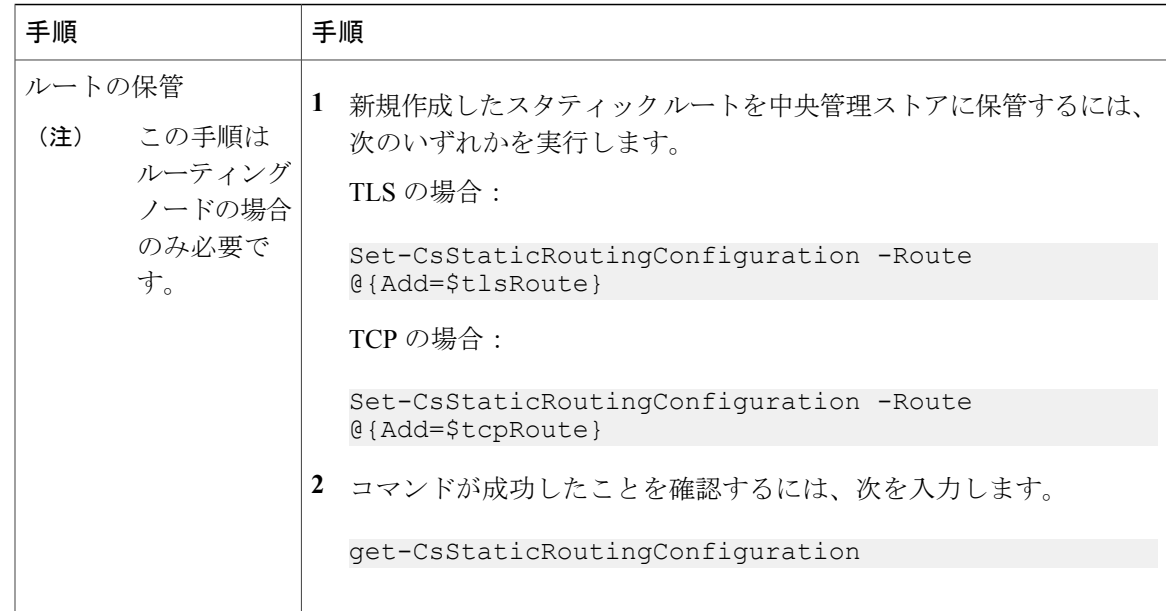

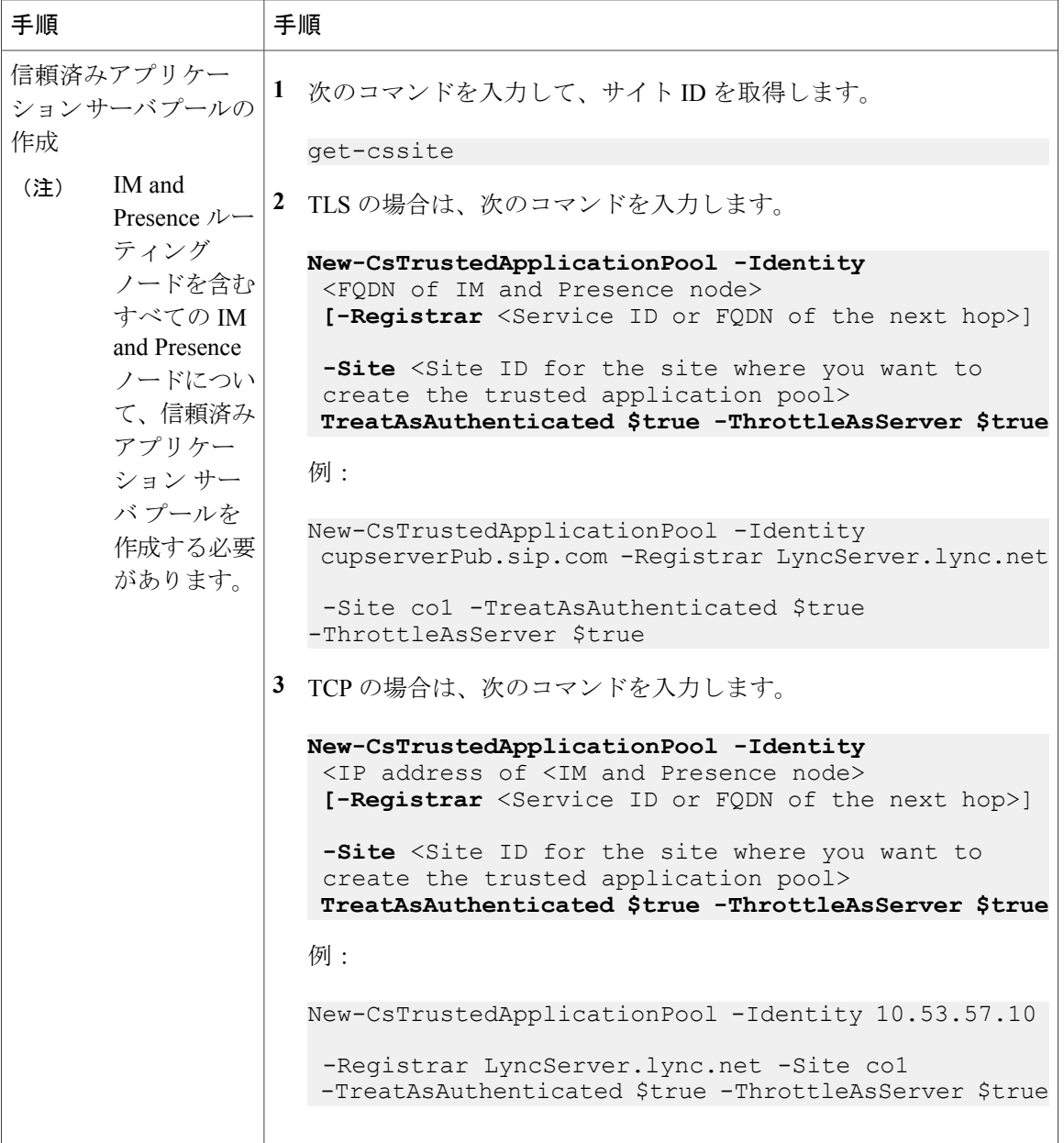

 $\overline{ }$ 

エンタープライズ内で **Microsoft Lync** とのドメイン間フェデレーションを行うためのスタティックルート

設定

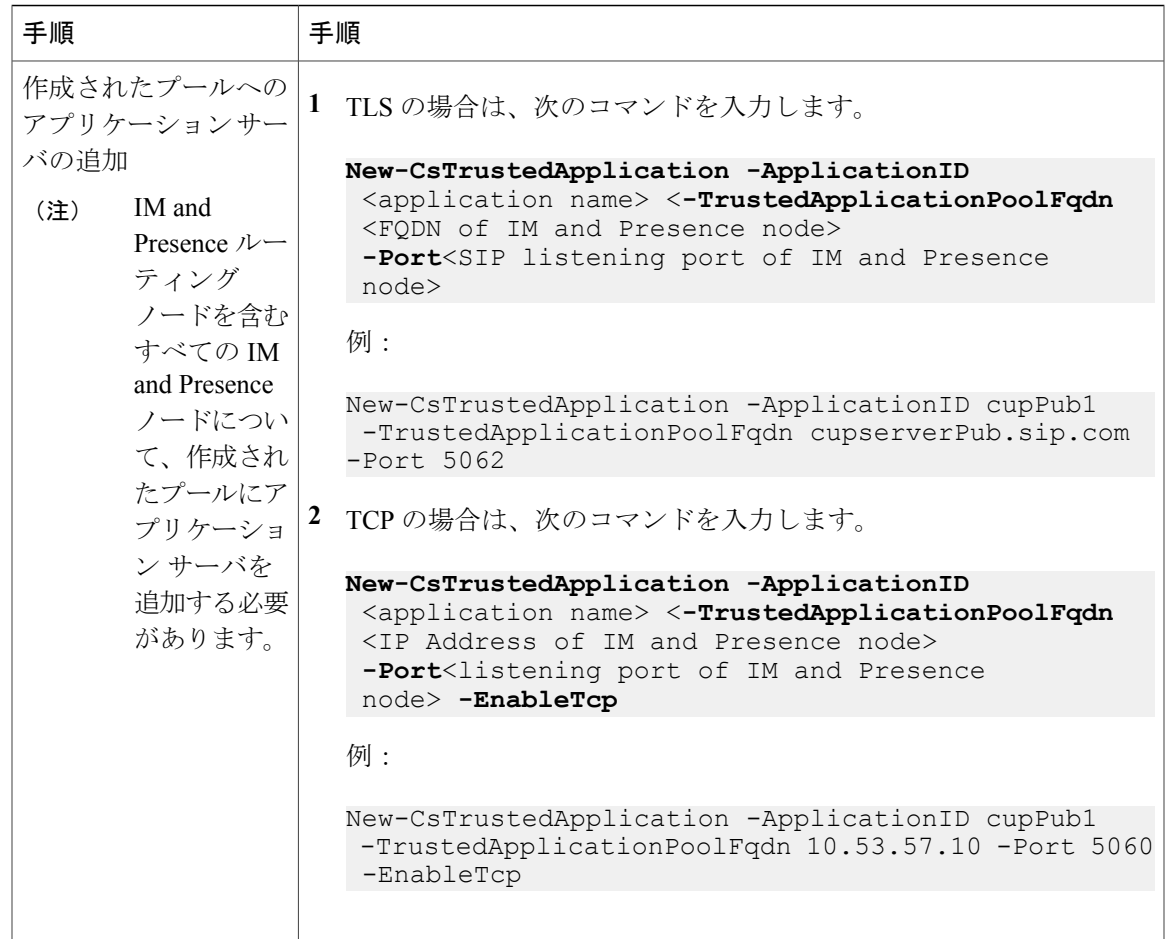

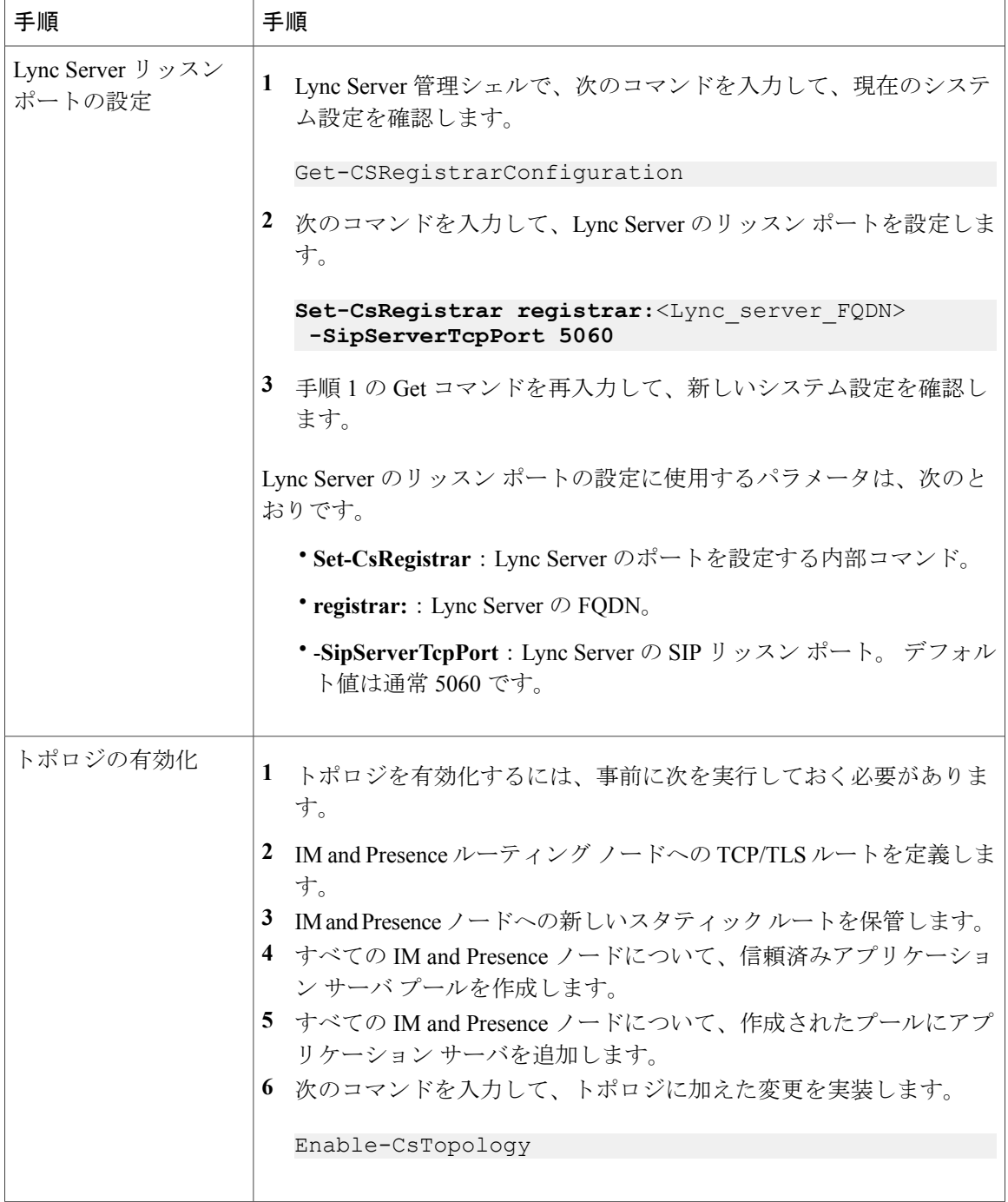

 $\overline{ }$ 

設定

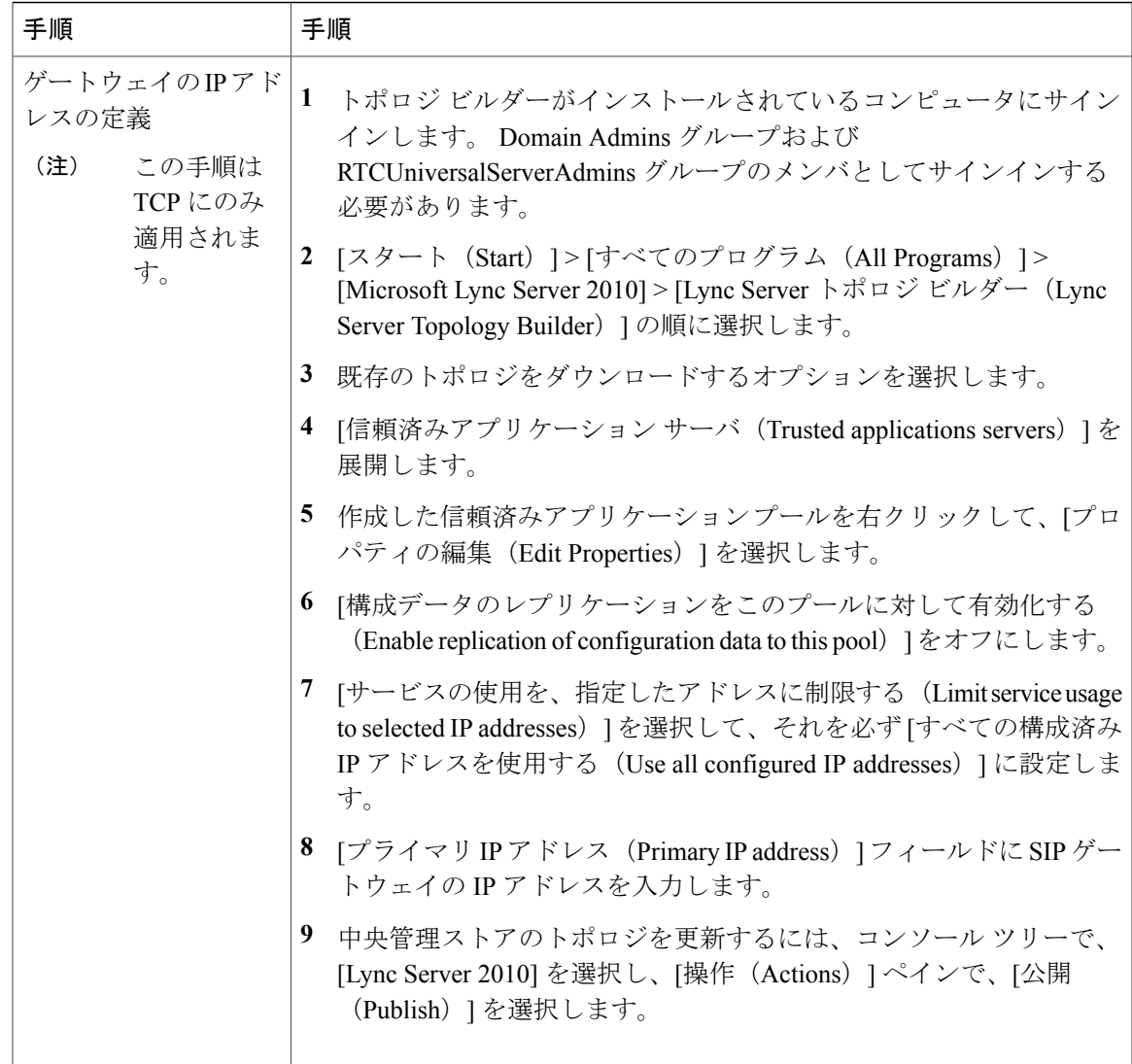

エンタープライズ内で **Microsoft Lync** とのドメイン間フェデレーションを行うためのスタティックルート 設定

**■ Cisco Unified Communications Manager Release 9.0(1) の IM and Presence サービスに対するドメイン間** フェデレーション